# QKR APP CANTEEN LUNCH ORDERS PROCEDURE

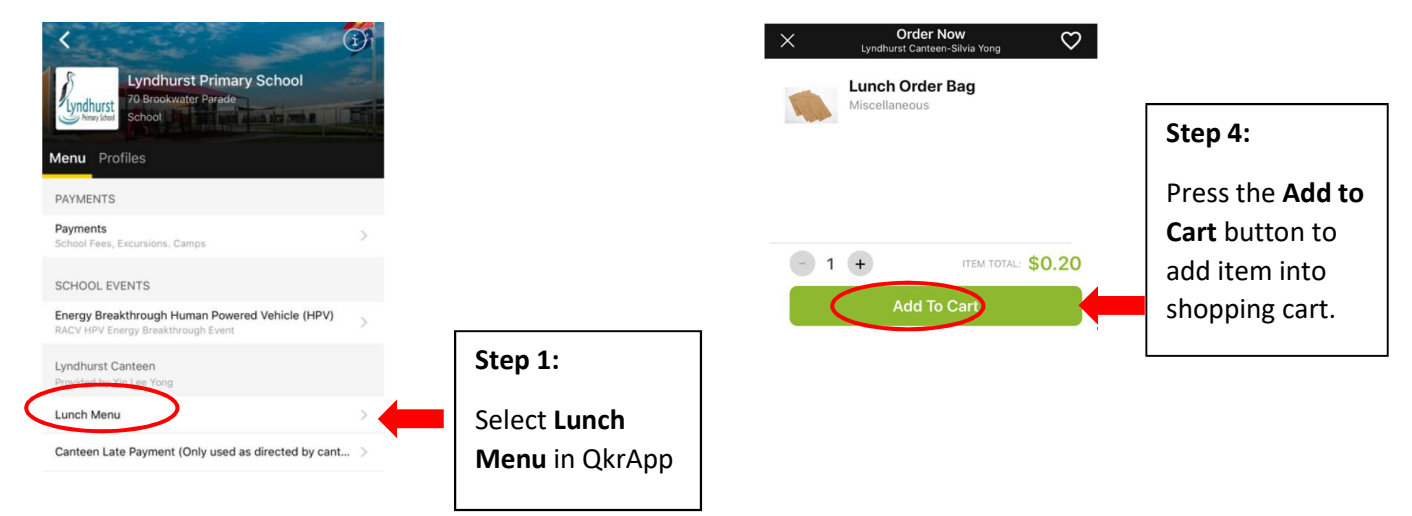

QkrApp allows parents to place lunch order 2 weeks in advance.

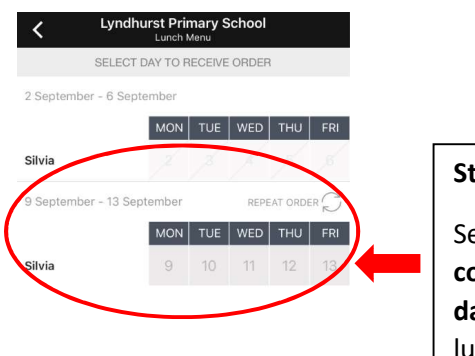

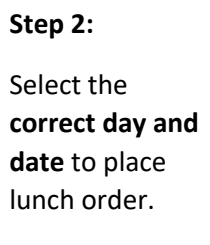

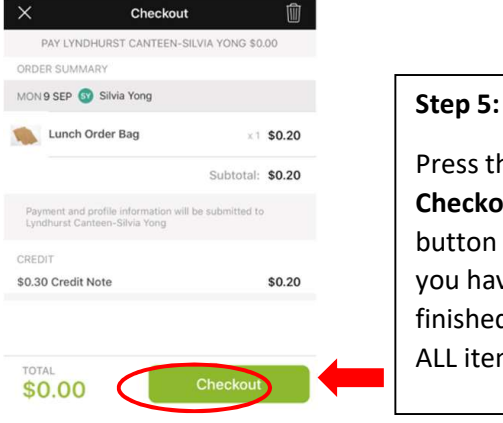

he out after ve d adding ms.

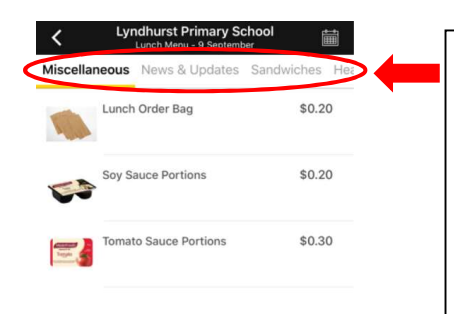

#### Step 3:

View item in the Categories to find any food or drink in the menu. Then select the appropriate item to place order.

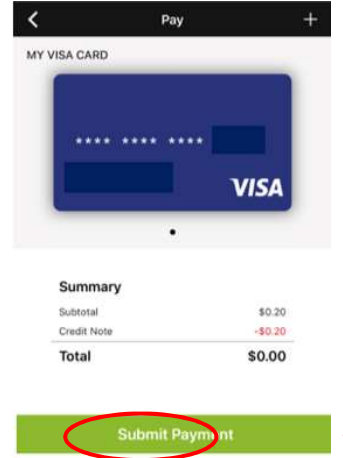

# Step 6:

Transaction will only be completed after you have pressed the Submit Payment button.

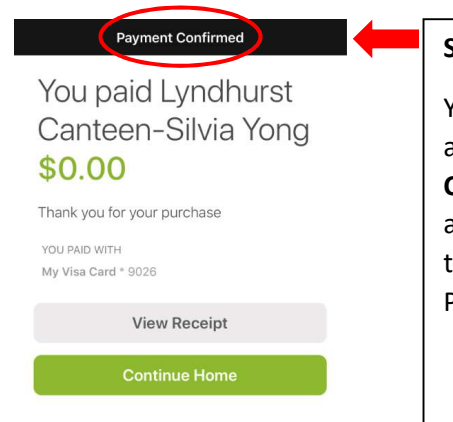

### Step 7:

Step 8:

Step 7.

You can view the Receipt if you press View

Receipt button in

You will receive a Payment Confirmation after pressing the Submit Payment.

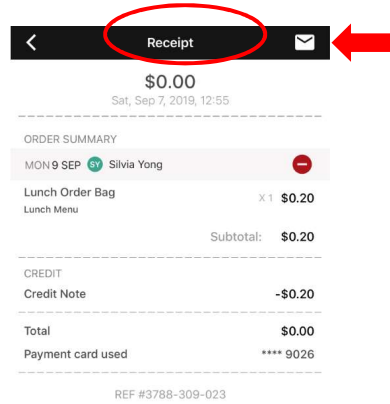

Lyndhurst Canteen-Silvia Yong

Provided for Lyndhurst PS by Silvia's Canteen

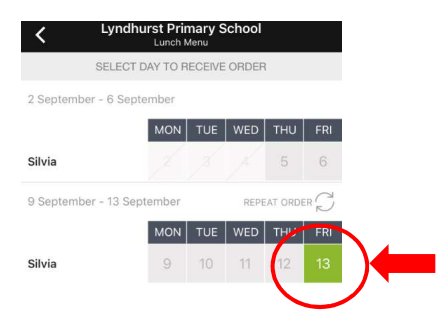

# Step 9:

13 Sept is now highlighted in GREEN which mean the is an order has been placed on that day.

## QKR APP CANTEEN LUNCH CANCELLATION PROCEDURE

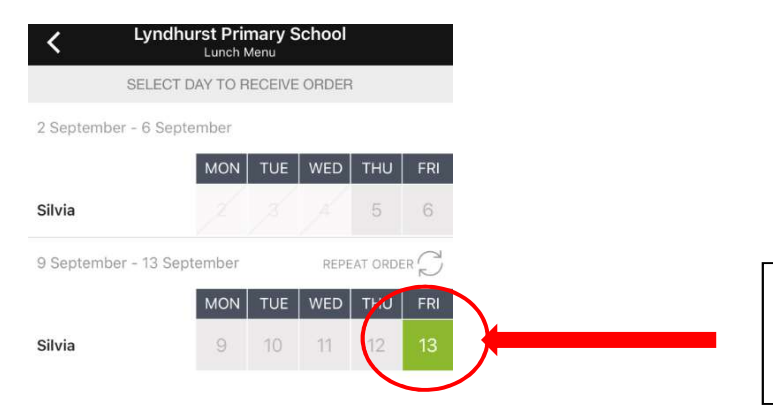

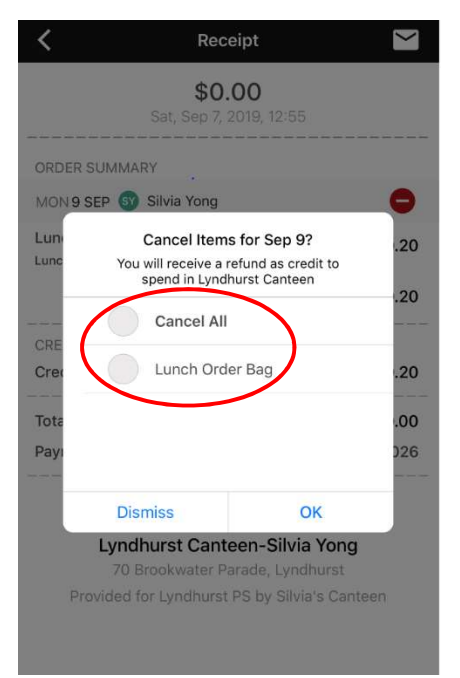

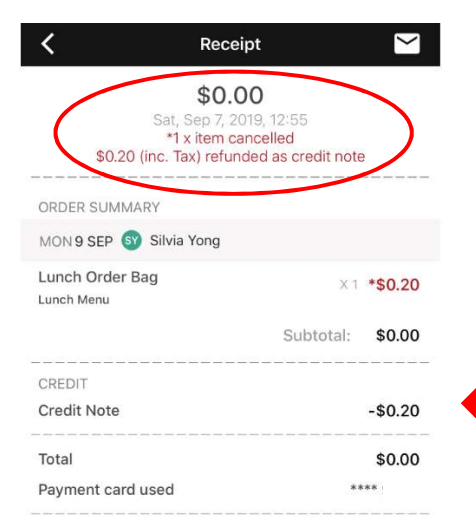

REF #3788-309-023

#### Lyndhurst Canteen-Silvia Yong 70 Brookwater Parade, Lyndhurst

Provided for Lyndhurst PS by Silvia's Canteen

Select which day and date that you would like to cancel the order. Order can be cancelled before 9am on the day.

Select individual item to cancel or select Cancel All to cancel all items. Then press **OK** 

Confirmation that lunch order has been cancelled. Payment will be refund as credit note which can be used in your next order.

# QKR APP CANTEEN LATE PAYMENT PROCEDURE

Late payment must ONLY be used when directed by canteen.

Lunch order through late payment CANNOT be fulfilled without notify our canteen in advance. To contact canteen, please ring the school office.

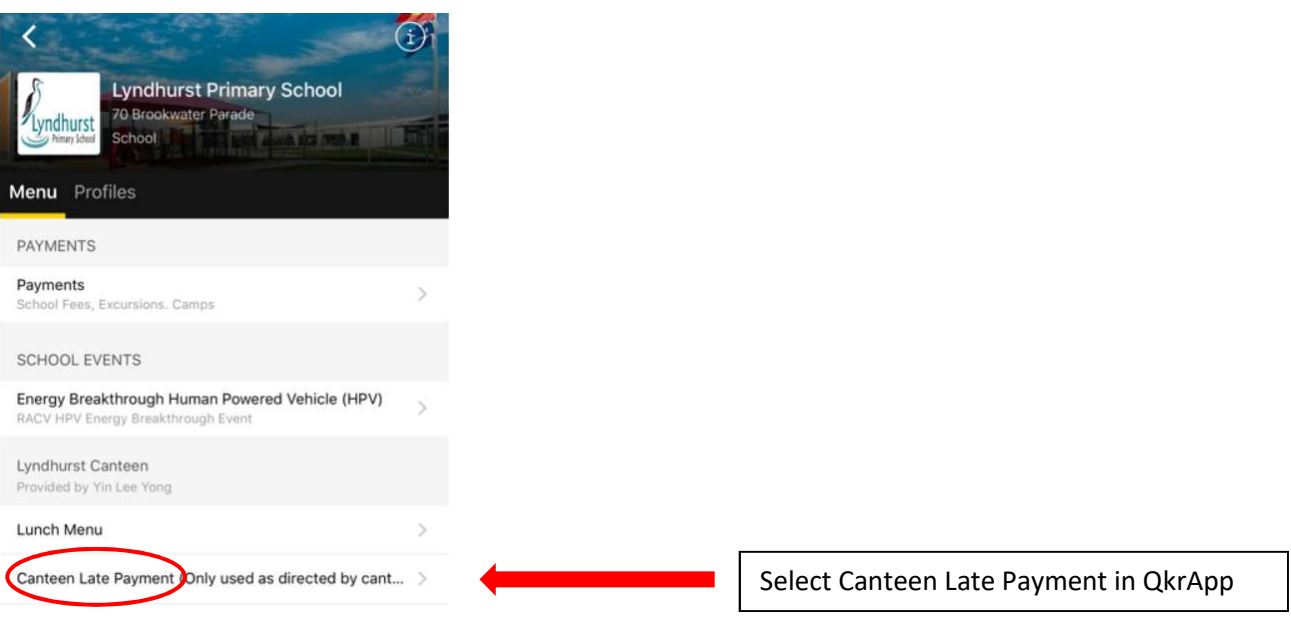

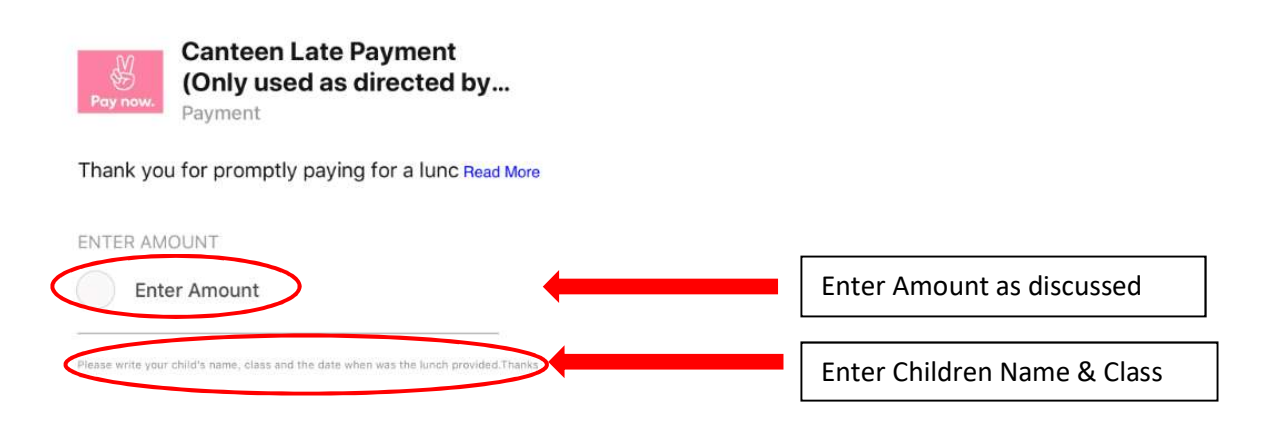